# $\mathsf{W}\,{\sqsubseteq}\,$ TITAN

# **TXLOGON SETUP**

## WHAT IS TXLOGON?

Txlogon allows you to use WebTitan in Transparent Proxy Mode with NTLM / LDAP authentication. It runs locally on each client machine as a process in the background called 'txlogon.exe'. This EXE can be made accessible via GPO and is called by a Batch script on User Logon. Txlogon requires WebTitan 4.0.

## • HOW TO USE TXLOGON

Txlogon accepts three arguments:

The First argument is the **IP Address** of your WebTitan. It will not work without this.

**-d** *Debug mode*, keeps the console open showing the credential information sent every two minutes.

**-np** *Non Persistent mode*, the program will only run once and then exit.

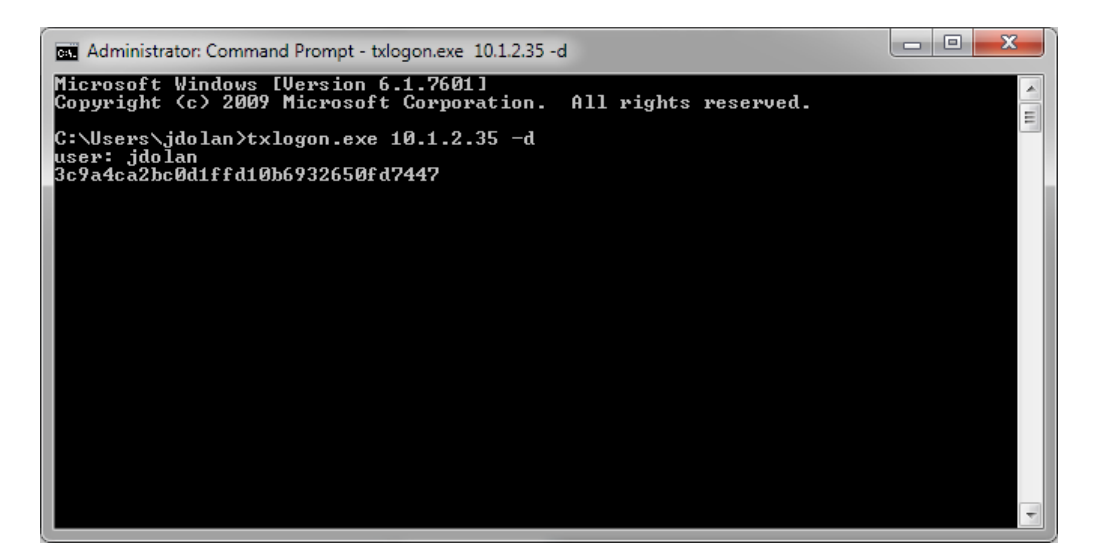

**Running txlogon locally**

## HOW TO DISTRIBUTE TXLOGON VIA GPO / AD

#### **1. Logon scripts & Requirements**

Before we start you must have the txlogon.exe downloaded and have WebTitan updated to version 4.00. It is a good idea to test before deploying on your own machine locally. For the logon script, create a new text file and type:

txlogon.exe 1.1.1.1

Where 1.1.1.1 is the IP Address of your WebTitan, change the file extension of this to BAT and then save. Copy these files over to your Active Directory Server.

#### **2. Create New GPO Policy**

Log onto your Active Directory Server running Windows Server 2008. Click **Start -> Administrative Tools -> Group Policy Management.** You will be shown your domain and any GPO Policies already setup.

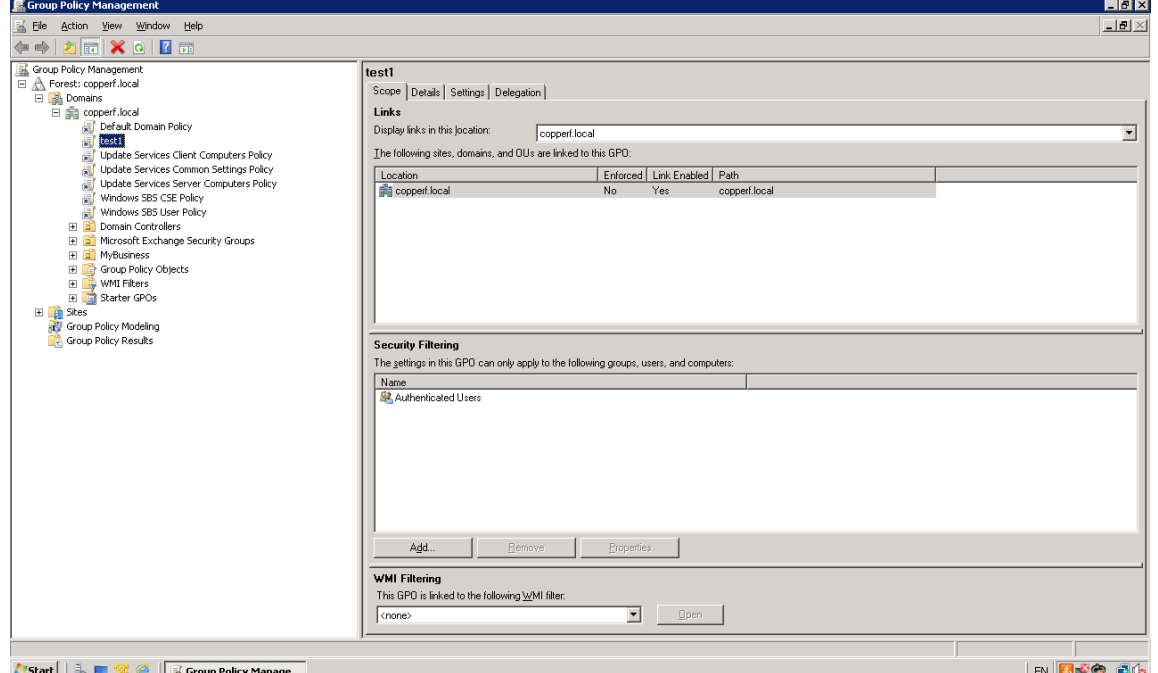

Right click your domain and select **Create a GPO in this domain, and Link it here…**

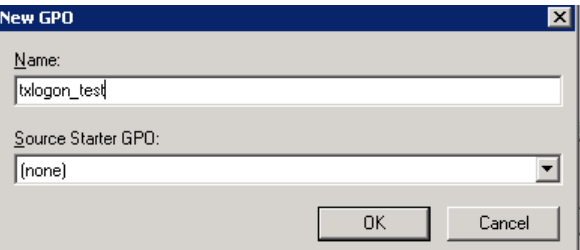

Give it a name, for this doc we will simply call it txlogon\_test. Leave the Source Starter GPO as none. Once the new policy has been created you can select it. If you click the Settings tab you can see all the actions this policy will perform, right now we haven't enabled anything yet so it should say "no settings defined".

Right click the policy and select **Edit** and a new window will open.

## **3. Policy management**

For this Policy we want the txlogon to run whenever a user logs in, we can use the BAT script that we wrote earlier to execute the txlogon program. Navigate to **User Configuration -> Windows Settings -> Scripts (Logon / Logoff)** and right click **Logon -> Properties** on the right hand side. This window will be shown.

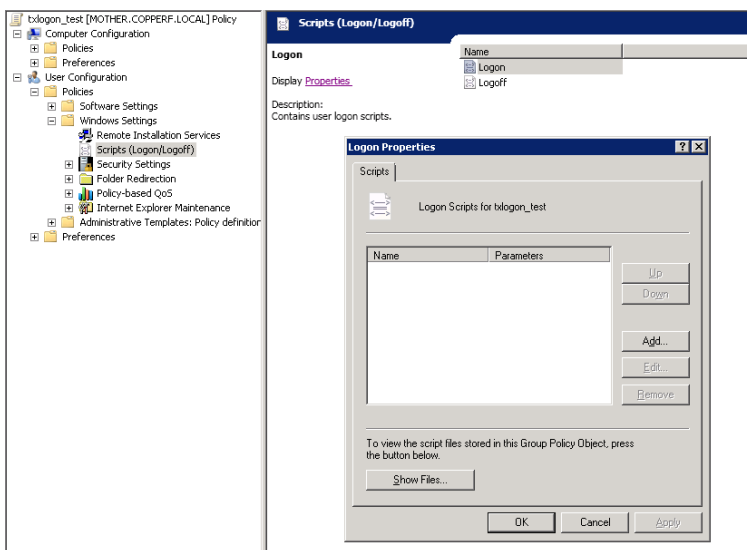

Click **Show Files…** and a new explorer window will be shown. This is where we will store the txlogon.exe and batch file, drag and drop the two files into this directory.

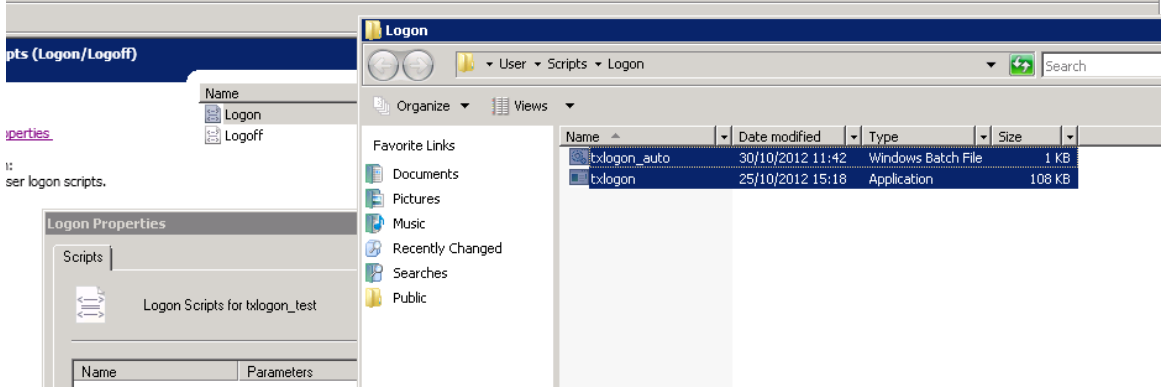

If you get a Permission Denied dialog when trying to drop files in here, change the permissions for this policy under **Delegation** *(Group Policy Management).* Close the Explorer window and now click **Add…** -> **Browse…** and select the BAT script we just dropped into this folder.Leave script parameters empty. Click **OK** and then **Apply.**

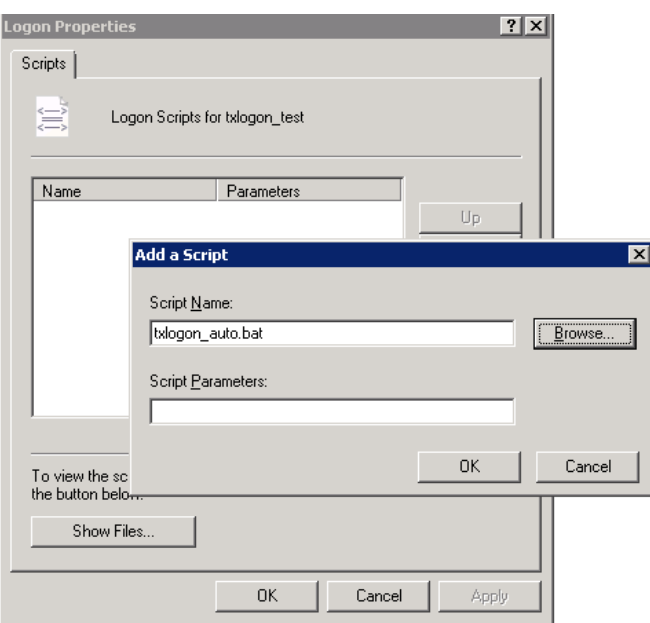

## **4. Test Configuration**

Log into a machine that is connected to this domain, right click the taskbar (windows 7) and bring up the Task Manager. Under Processes txlogon.exe should be displayed.

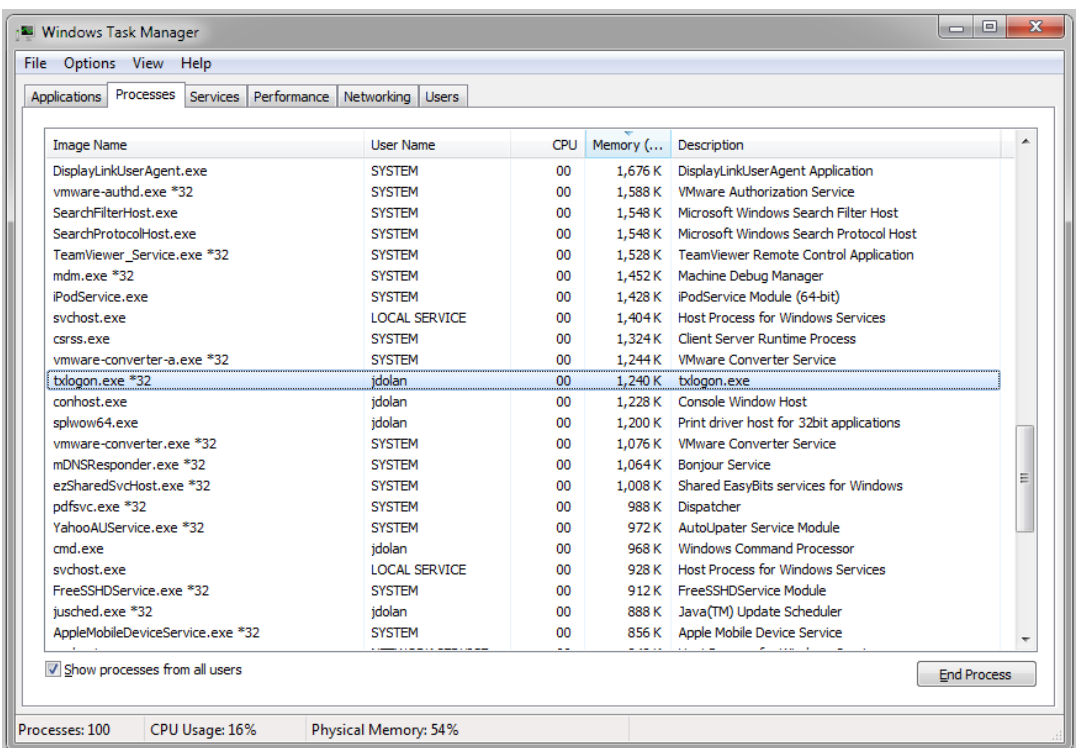

If you have any issues make sure that your DNS configuration is correct and is pointing to the correct address, during the login process Windows will not be able to launch txlogon.exe if it cannot resolve the Active Directory location. You can check your settings by entering **control panel -> network and sharing centre -> local area connection -> properties -> (select IPv4 from list) -> DNS settings.** You will need to an *ipconfig /flushdns* command in a CMD window if you make any changes here.

The User Logon Script is executed as a User, so make sure that Users can access the files and have appropriate permissions.

## ENABLEING TXLOGON IN WEBTITAN

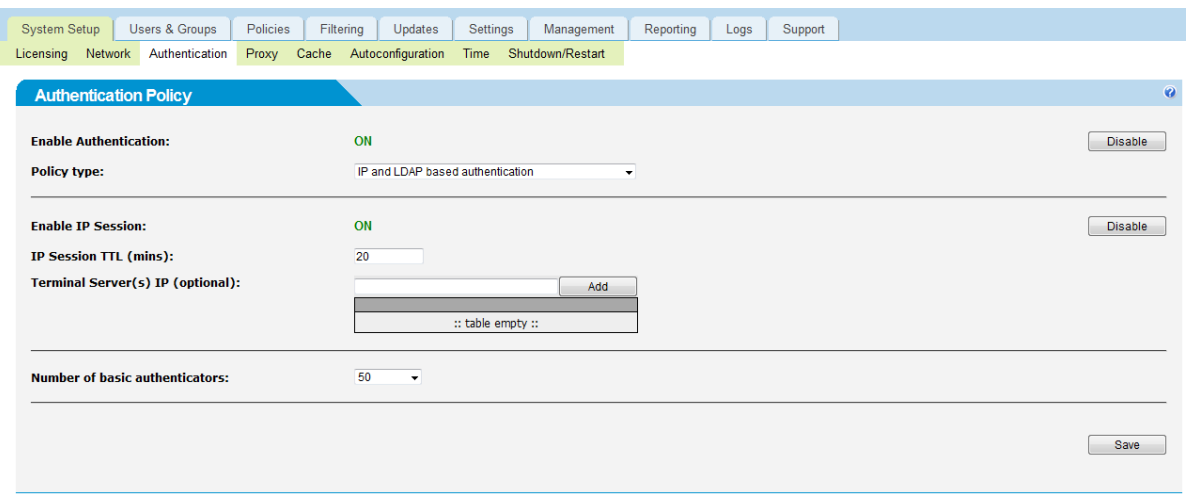

To enable Txlogon in WebTitan you must either have **IP and LDAP** or **IP & NTLM (**IP Session must be enabled) under **System Setup - Authentication**.